日本心理学会大会参加・発表申込マニュアル1

Confit アカウント登録・大会アカウント情報登録

発表申込ならびに参加申込は,Web システム(Confit)で受け付けます。 最初に Confit アカウントを取得してから,各種お手続きに進んでください。 ※他学会の大会等で,すでに Confit アカウントを取得されている場合は,そのアカウント を利用することができます。

1. 大会 HP より, Confit にアクセスしてください。 <https://psych.confit.atlas.jp/ja>

2. Confit アカウントの【ログイン / 新規登録】ボタンから、次の画面に進んでください。

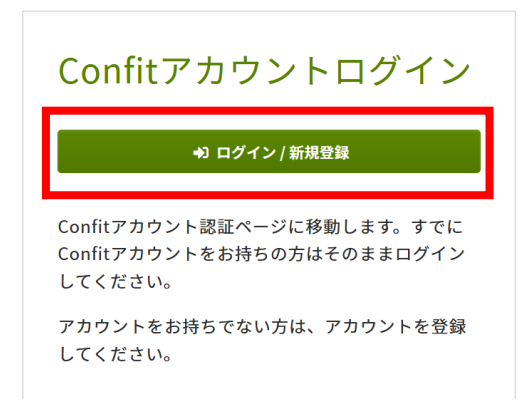

3. アカウント確認画面で, Confit で使用するメールアドレスを入力し, 【次へ】ボタンを クリックしてください。

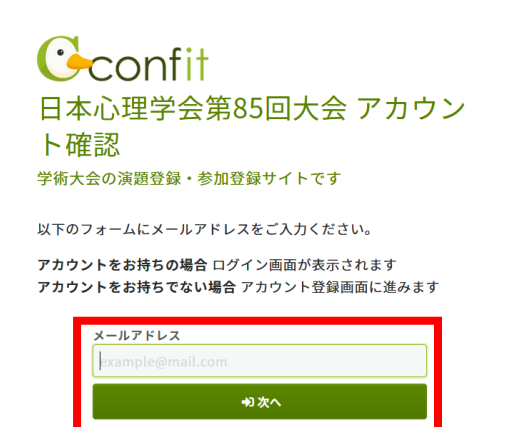

## 4-1【すでに Confit アカウントをお持ちの場合】 パスワードを入力して,ダッシュボードにログインください[\(→6へ\)](#page-3-0)

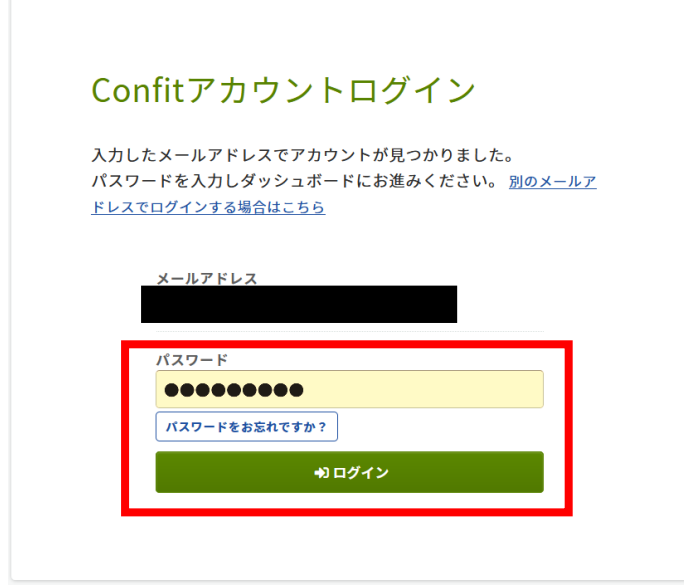

4-2【Confit アカウントをお持ちでない場合】 アカウントの新規登録を行います。

今後ログインに使用するパスワードを入力し,利用規約をご確認の上「同意する」にチェ ックして,【メールを送信する】ボタンをクリックしてください。

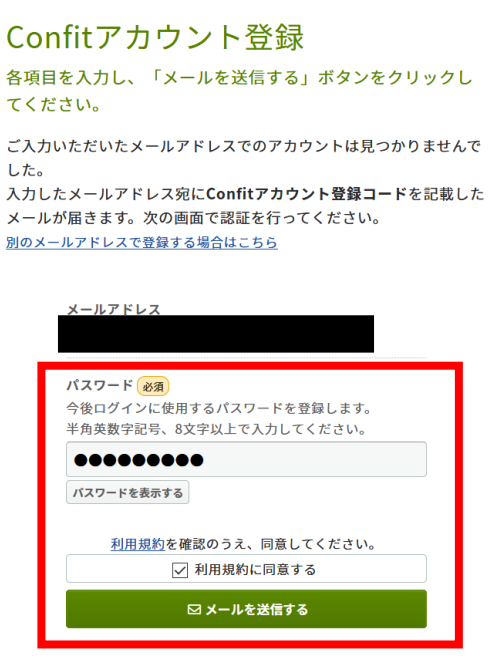

5. アカウント登録コード入力画面が表示されます。

前画面で入力したメールアドレス宛に、登録確認メールが届きますので。

メールに記載されている登録コード(数字6桁)を入力し,【登録コードを認証する】ボタ ンをクリックしてください。

## Confitアカウント登録コード入力

こメールを送信しました。

受信したメールに記載されているConfitアカウント登録コードを入力 して認証してください。

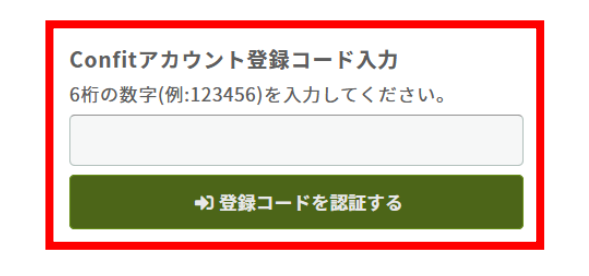

※確認メールが届かない場合

 $\bullet$ 

(1) メールアドレスの記入ミスはありませんか?

メールアドレスの入力時に打ち間違いなどで誤りがある場合は,メールが届きません。

メールアドレスをご確認のうえ,再度ご登録ください。

(2) 迷惑メールフォルダに届いていませんか?

お使いのメールソフト,セキュリティーソフト,プロバイダによっては,確認メールが自動的に 「迷惑メールフォルダ」に振り分けられたり,受信拒否や削除をしてしまう場合があります。 まず「迷惑メールフォルダ」をご確認ください。

メールソフト,セキュリティーソフトの設定方法については,提供元にご確認ください。

(3) 受信拒否設定になっていませんか?

お使いのメールソフトや携帯電話・スマートフォンの設定で,任意の送信元以外のメールが 「受信拒否」となっている場合があります。

「@atlas.jp」からのメールを受信できるように、許可設定をしてください。

<span id="page-3-0"></span>6. Confit のダッシュボードにログインしました。

引き続き,日本心理学会大会のアカウント情報を登録します。

本大会の欄にある【会員認証・登録はこちらから】ボタンをクリックしてください。 (非会員の方も,【会員認証・登録はこちらから】ボタンから次の画面に進みます)

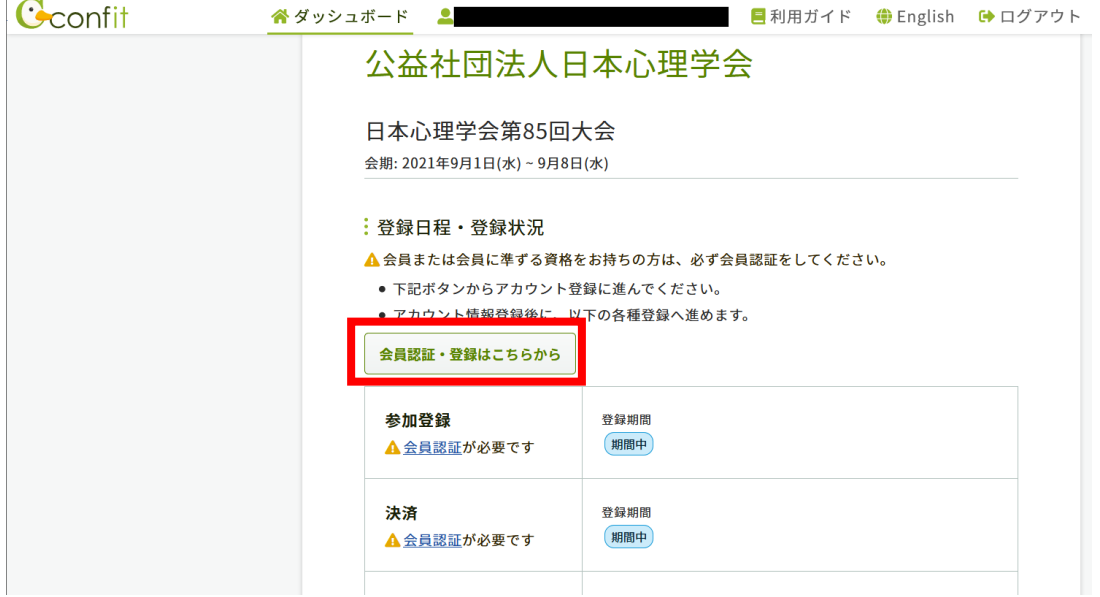

7. 学会員の方は,【会員認証へ進む】から次の画面に進んでください[\(→](#page-4-0)8へ) 非会員の方は, 【非会員として登録する】から次の画面に進んでください[\(→](#page-6-0)11 へ)

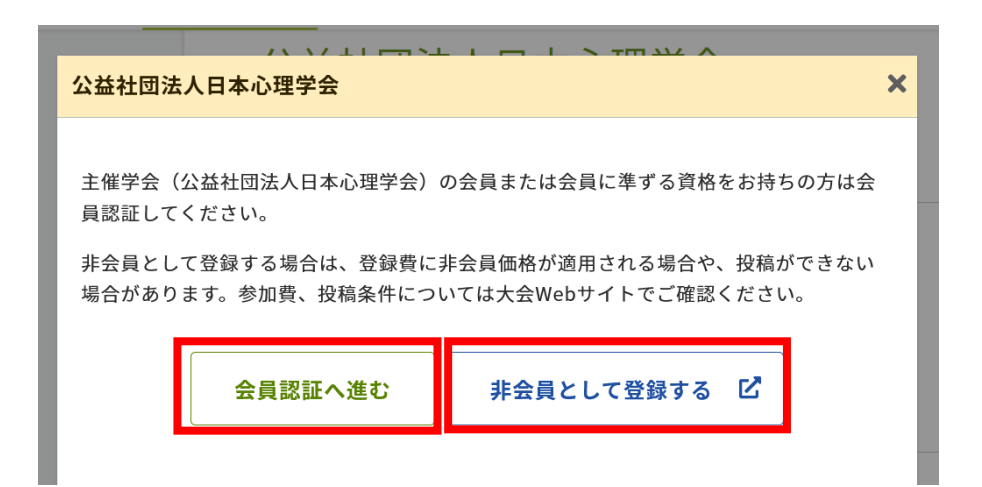

<span id="page-4-0"></span>8.【学会員の方】JPA マイページ(<https://jpa.members-web.com/>)に登録されているメール アドレスを利用して,会員認証を行います。

Email(メイン) として登録しているメールアドレスを入力し,【メールを送信する】ボタン をクリックしてください。

会員認証

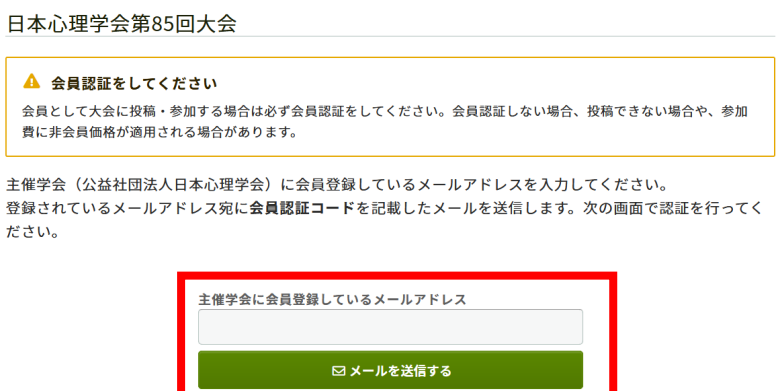

学会登録メールアドレスご確認のお願い

学会員の方は,参加登録の際にメールによる会員認証を行います。

認証に使用するメールアドレスは、JPA マイページで Email(メイン) として登録されているメール アドレスです。そのため,次に該当する学会員の方は会員認証することができません。参加申込を行う 前に,必ず JPA マイページのメールアドレスを登録または変更してください。

・メールアドレスを登録していない方

・入力ミスやアドレスの変更等により,現在受信できないメールアドレスを登録している方

・別の会員と同じメールアドレスを登録している方

JPA マイページ <https://jpa.members-web.com/>

※JPA マイページの登録変更後, Confit にアドレス変更を反映させるまでに、1 週間程度の日数がかか ります。

9.【学会員の方】

会員認証コード入力画面が表示されます。

前画面で入力したメールアドレス宛に,登録確認メールが届きますので,

メールに記載されている登録コード(数字6桁)を入力し,【認証する】ボタンをクリック してください。

## 会員認証コード入力

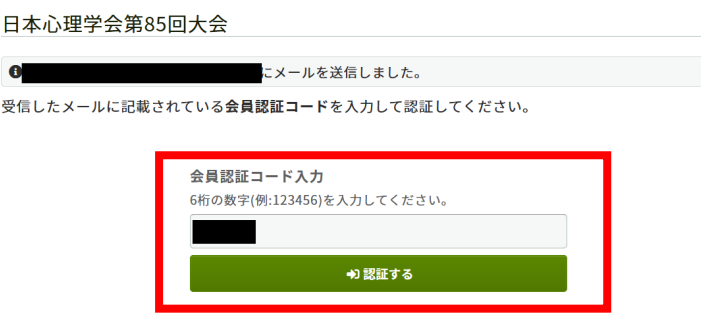

10. 認証に成功すると,再びダッシュボードに移動します。

【各手続きの申込・訂正はこちら】ボタンから,アカウント情報入力画面に進みます。

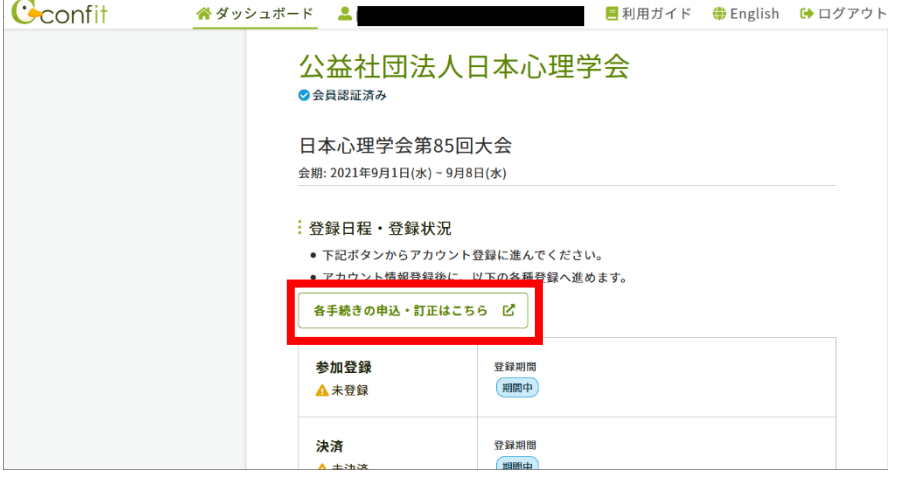

<span id="page-6-0"></span>11. アカウント情報入力画面から,下記の情報(※は非会員のみ)を入力し,【次へ(確認)】 ボタンをクリックしてください。

※会員種別

- ※会員番号
- ・氏名
- ・所属
- ・連絡言語
- ※メールアドレス
- ・郵便番号
- ・住所
- ・電話番号
- ・Fax

【非会員の方へ】

・非会員の方は,一般研究発表(責任発表),公募シンポジウム企画,小講演,チュートリ アル・ワークショップの企画はできません。

・下記の海外 MOU 学会(日本心理学会と協力協定を締結している学会)の会員の方は,学 会員と同等の参加費で大会に参加し,一般研究発表(責任発表)を行うことができます。

American Psychological Association Australian Psychological Society British Psychological Society Chinese Psychological Society Indonesian Psychology Association Korean Psychological Association Malaysian Psychological Association National Academy of Psychology, India Psychological Association of the Philippines Psychological Society of South Africa Russian Psychological Society Singapore Psychological Society Swedish Psychological Association Taiwanese Psychological Association

12.確認画面が表示されます。登録内容を確認し,【登録】ボタンをクリックしてください。

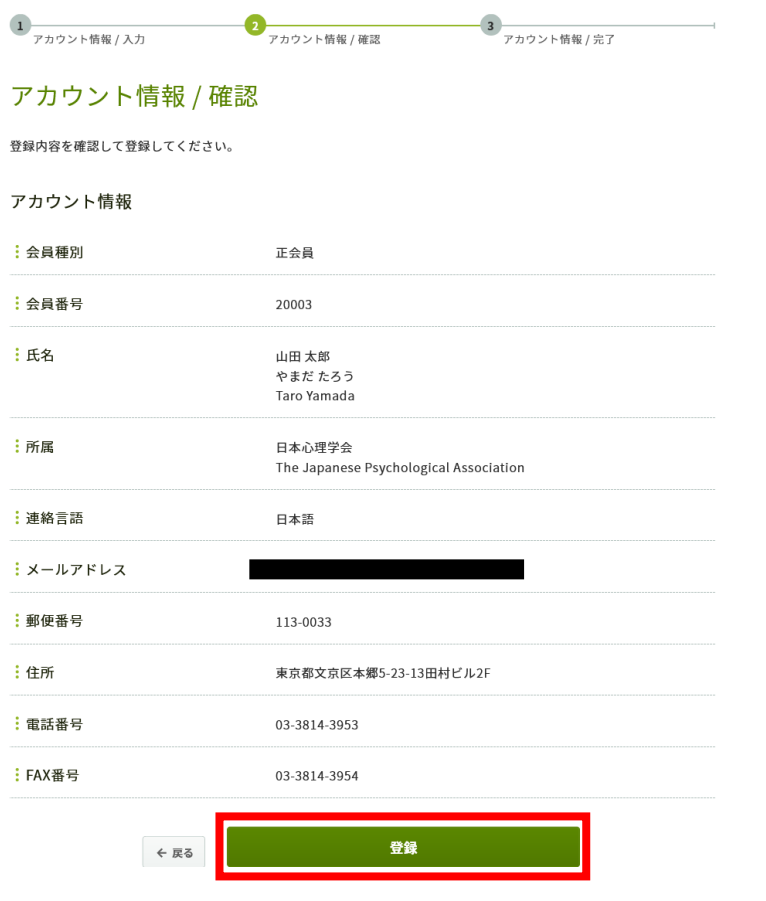

- 13. 日本心理学会大会のアカウント登録が完了しました。
- 【トップへ】ボタンをクリックして,本大会トップページへ移動してください。

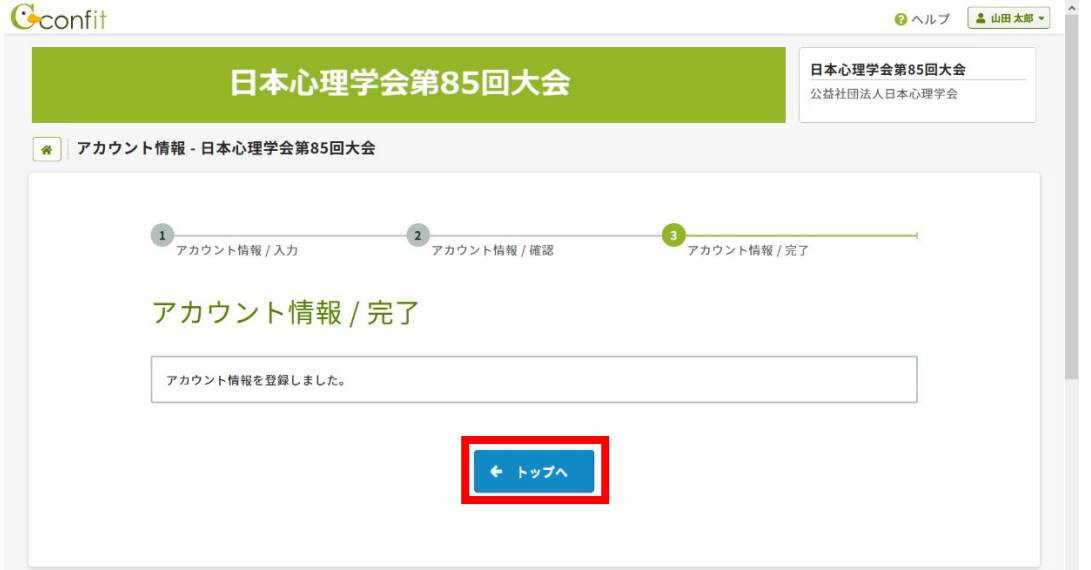

## 14. 本大会申込のトップページに移動します。引き続き,参加登録を進めてください。

Cconfit

■ダッシュボード ❷ヘルプ ❸English <u>▲山田太郎▼</u>

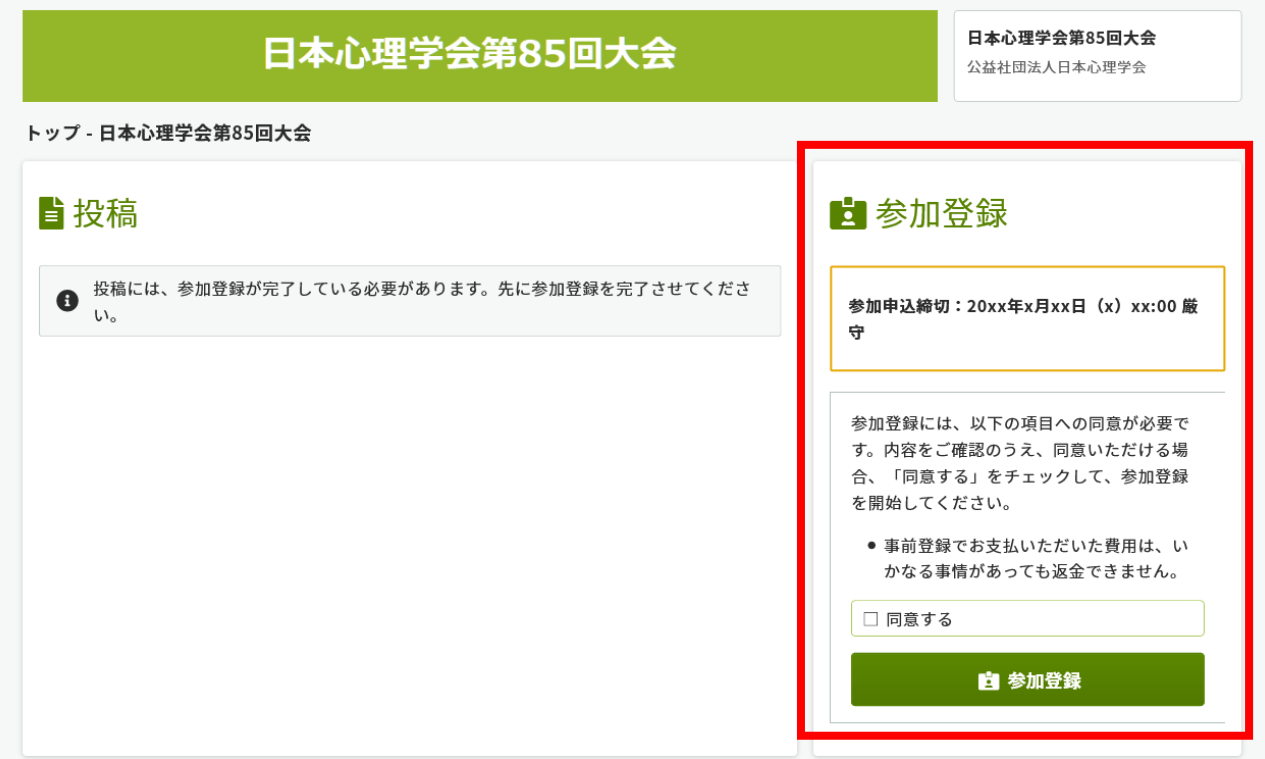